# **Impact Aid Report**

Last Modified on 03/13/2024 11:36 am CDT

[Report](http://kb.infinitecampus.com/#report-logic) Logic | [Report](http://kb.infinitecampus.com/#report-editor) Editor | [Generate](http://kb.infinitecampus.com/#generate-the-impact-aid-site-report) the Impact Aid Site Report | Generate the Impact Aid [Employment](http://kb.infinitecampus.com/#generate-the-impact-aid-employment-report) Report

#### Tool Search: Impact Aid

The Impact Aid Report provides details on students who live on federal installations (military bases, low-rent housing properties) or Native American reservations, or whose guardians are in government or military service.

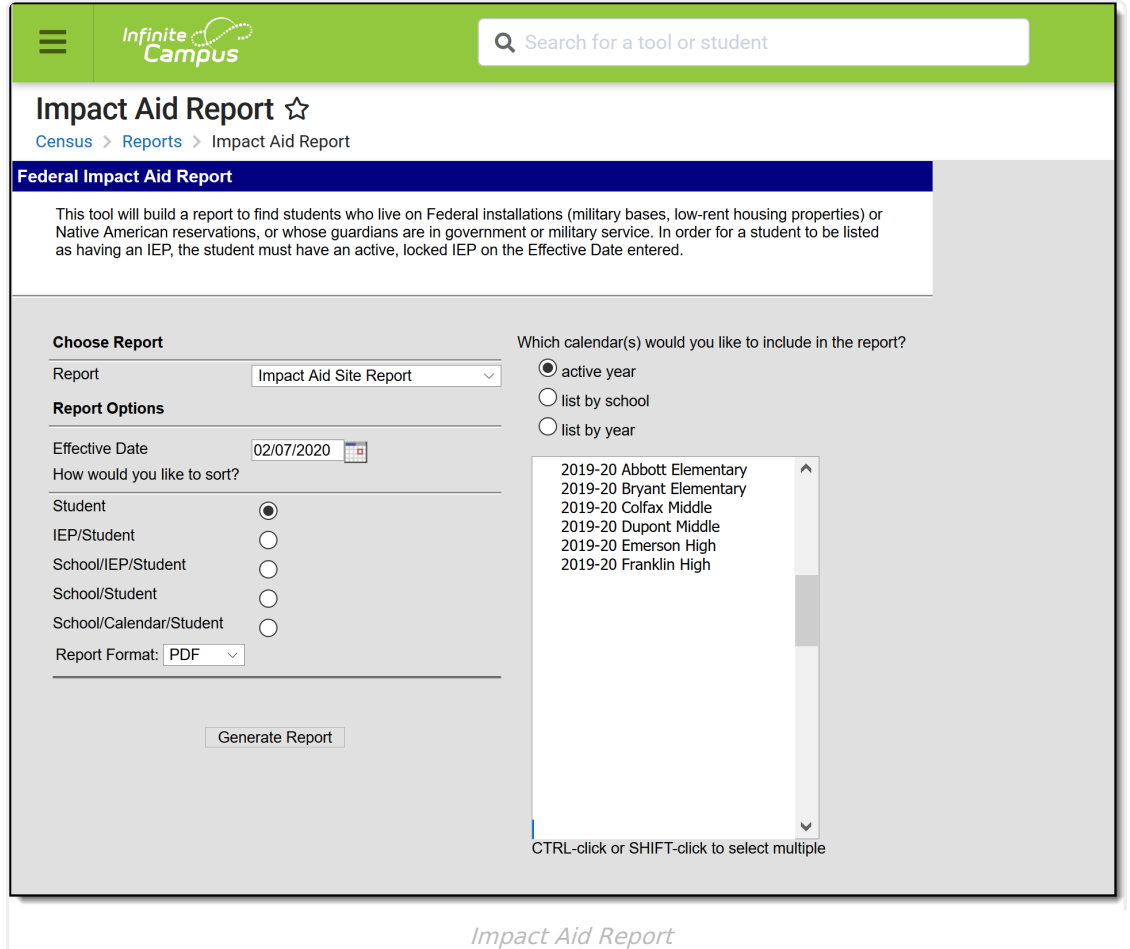

There are two reports that can be generated from the Impact Aid Report:

- **Impact Aid Site Report** returns students based on the household address.
- **Impact Aid Employment Report** returns students based on the guardian's Demographics information.

Before either report can be generated, the following must be done:

Follow these steps to track Impact Aid information in Campus. For additional information on Impact Aid, see the [Department](https://www2.ed.gov/about/offices/list/oese/impactaid/whatisia.html) of Education website.

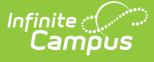

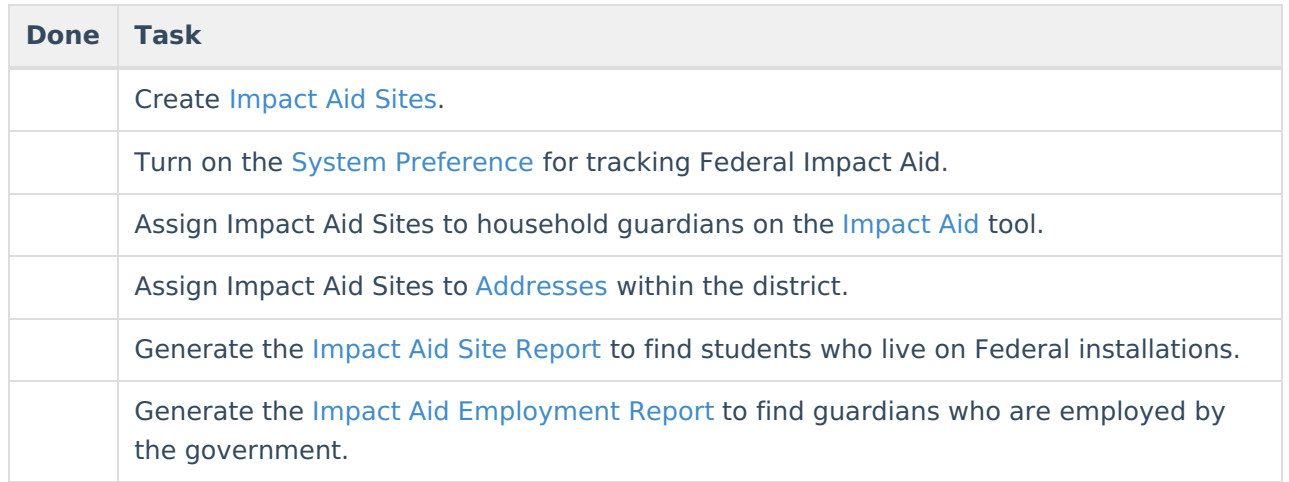

For more information about the Impact Aid Program, see the Federal Office of [Education](http://www2.ed.gov/about/offices/list/oese/impactaid/whatisia.html) website.

# **Report Logic**

The Impact Aid report queries students based on the Impact Aid settings and also indicates which students are disabled. A student with a disability is defined by the Federal Government as "any child with an individualized education plan (IEP) or an individualized family service plan (IFSP) for whom the LEA is providing a free appropriate public education in accordance with the Individuals with Disabilities Education Act (IDEA)."

Students must have a current, locked IEP that is signed and active on the survey date. The **Effective Date** entered on the report editor is used to determine the existence of an IEP, along with an active enrollment record.

Any address that has an Impact Aid Site assigned reports on the Impact Aid Site Report (not the Employment Report). This means a student may have multiple addresses listed on the report.

## **Report Editor**

The following options are available for selection on the Impact Aid Report.

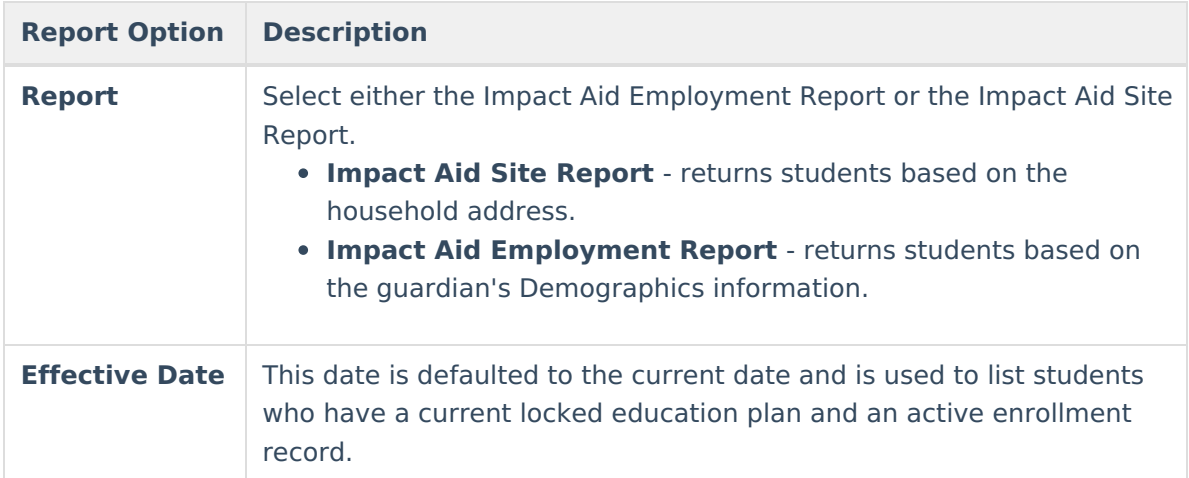

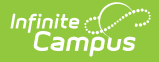

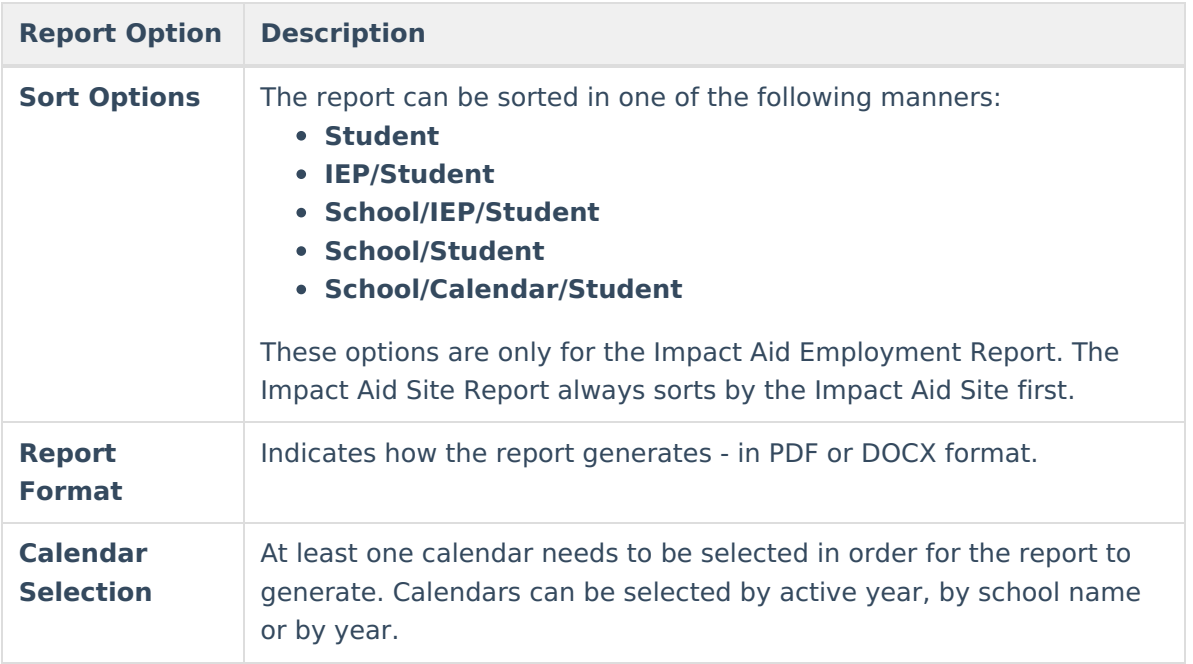

# **Generate the Impact Aid Site Report**

This report option requires the Impact Aid Site to be assigned on the Household Address.

- 1. Select the **Impact Aid Site Report** option from the **Report** dropdown list.
- 2. Enter an **Effective Date** for the report.
- 3. Select how the report should be sorted.
- 4. Select the desired **Report Format**.
- 5. Select the appropriate **Calendars** on which to base the report.
- 6. Click the **Generate Report** button. The report lists students and the assigned impact aid site of the address, along with the address.

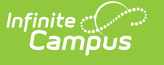

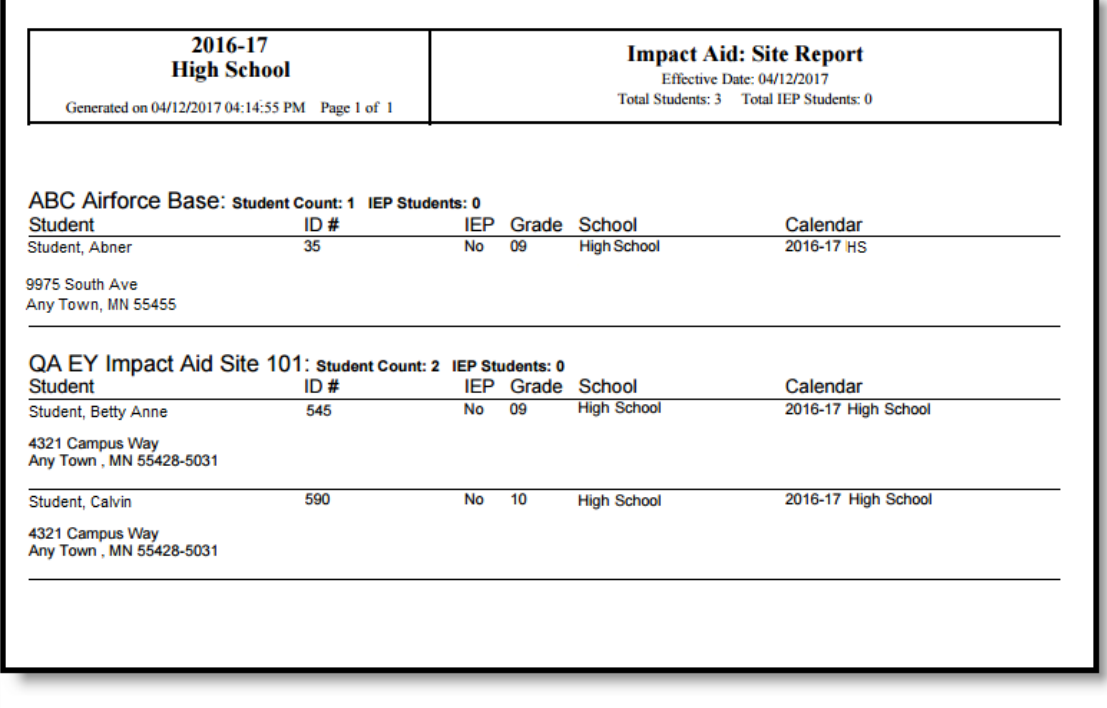

Impact Aid Site Report - PDF Format

### **Generate the Impact Aid Employment Report**

This report option requires the Impact Aid Site and Impact Aid Employment Code to be assigned on a student's guardian's Demographics tab.

- 1. Select the **Impact Aid Employment** option from the **Report** dropdown list.
- 2. Enter an **Effective Date** for the report.
- 3. Select how the report should be sorted.
- 4. Select the desired **Report Format**.
- 5. Select the appropriate **Calendars** on which to base the report.
- 6. Click the **Generate Report** button. The report lists the students and the assigned impact aid employment selection.

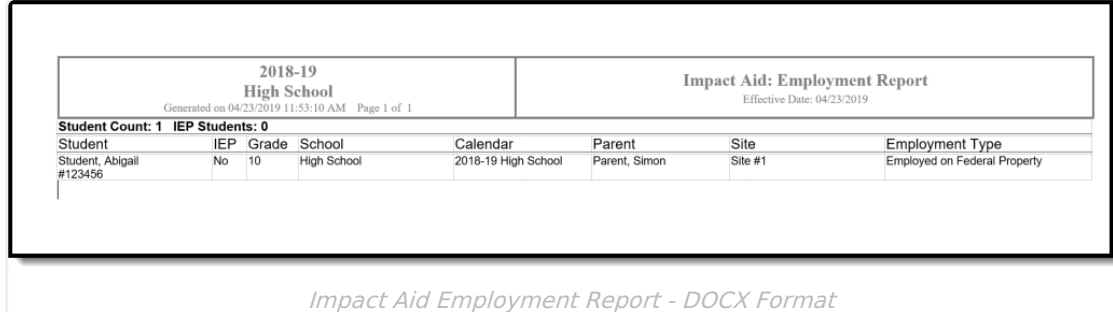

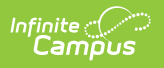